# LIGHTROOM TRAINING

# Lesson 6 Making more difficult Masks

Inverting and intersecting Masks

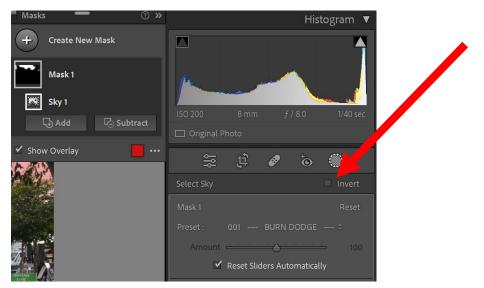

At times it is easier to select one mask and then invert it to get the mask needed. An example of this is selecting the sky and inverting it to get a mask of the foreground. Once a mask is selected, the invert button will appear and may be selected – just click in the box beside the word invert.

Intersecting a mask with another mask may also help to isolate a particular area of an image. To intersect a mask click on the three dots on the right of the mask icon and select "Intersect mask with".

The use of masks is the lightroom equivalent of dodging and burning to improve and add contrast and appeal to an image. Example No 1.

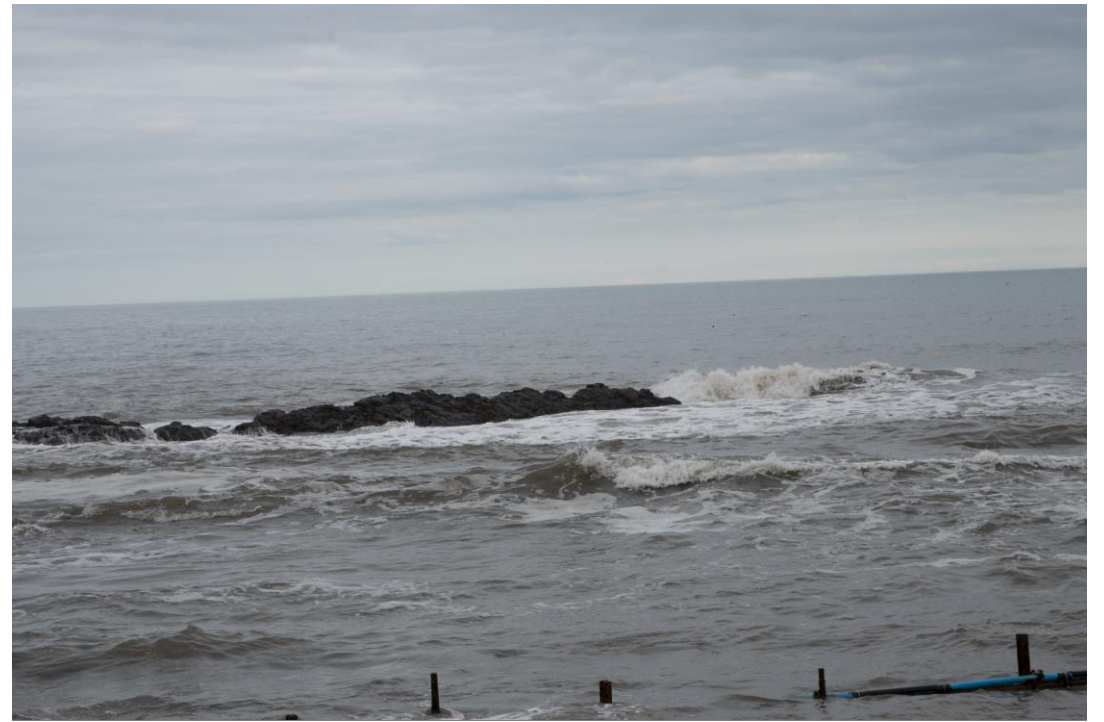

The image after several masks.

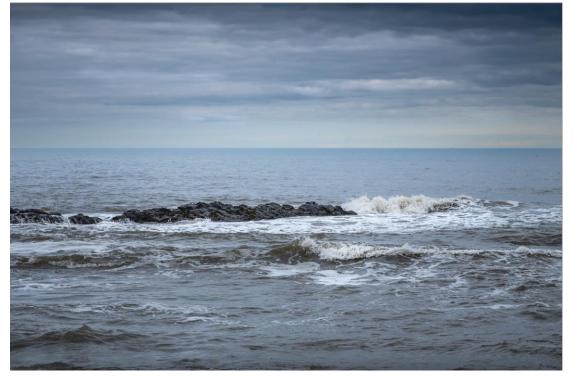

Example No 2.

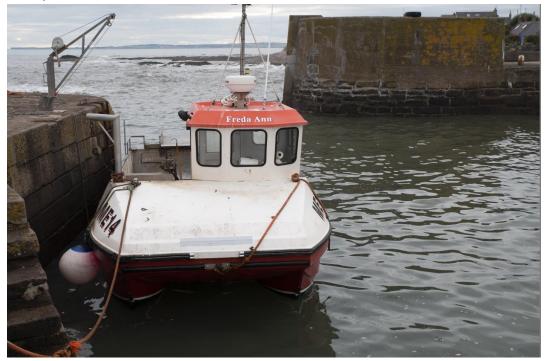

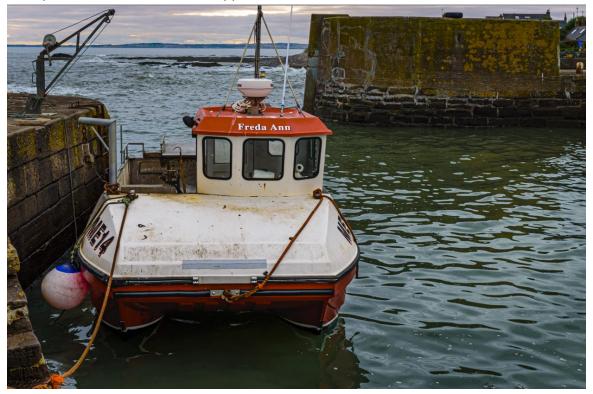

Example No 2 after masks were applied

# **BLACK AND WHITE IMAGES**

To convert photos to black and white in Lightroom Classic go to the Basic panel and set Treatment to Black & White. This is just a starting point. Lightroom automatically sets the Profile usually to Adobe Monochrome. However, there are at least 17 other black and white Profiles that could be used.

Open the profile browser to see the other Black and White profiles (click on on B&W to see black and white Profiles only.

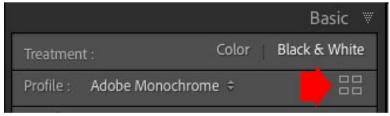

### The Black and White Panel.

When you set Treatment to Black & White in the Basic Panel Lightroom Classic replaces the HSL and Colour panels with the B&W panel.

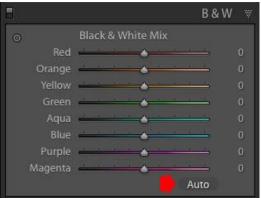

The easiest way to use the B&W panel is to click Auto. This gives an even distribution of gray tones throughout the photo. If you need to reset the sliders an easy way is to hold down the ALT key on a PC (Option key on a Mac).

You can get a great black and white conversion by selecting the best Profile first, then using Auto in the B&W panel.

To adjust the B&W sliders manually, the Targeted

Adjustment Tool may be used and you may drag the tool in the image to increase the intensity or reduce intensity of a part of the image.

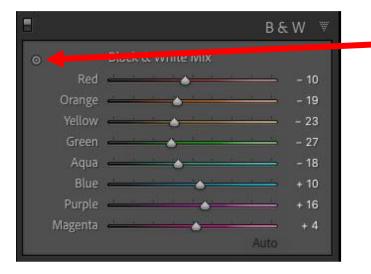

Targeted Adjustment Tool (TAT)

The advantage of the TAT is that it analyzes the colours under the photo and moves more than one slider at the same time. It gives a more accurate result than moving one slider.

### Other adjustments

**Clarity** increases contrast, emphasizes texture, and adds punch to your black and white photos. Be careful not to use this tool too aggressively otherwise you may get halos in the image. It is best applied locally using

masks.

Dodging and Burning – again use a mask (brush) to selectively apply dodging and burning.

Tone Curve and Colour grading may also be used as local adjustments.

A sequence in a black and white conversion.

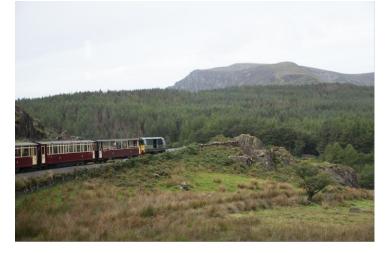

# 

## L6 | Margaret Kebble

Black and white Profile applied.

BW 04 Amount 131

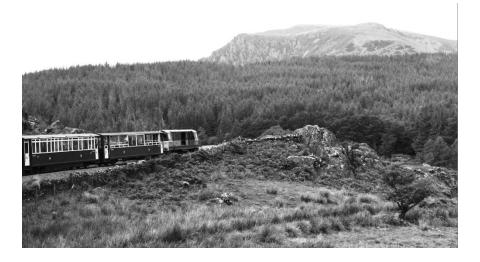

Image cropped 16:9 BW panel, auto applied Slight adjustments to these settings.

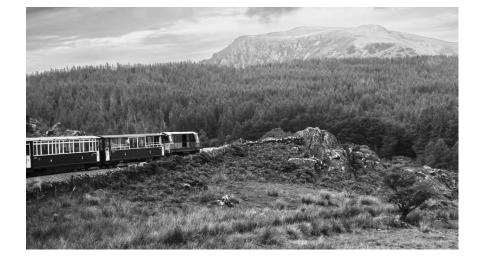

Sky mask applied Dehaze, clarity, exposure Healing tools applied to remove refection of windows from the sky.

# L6 | Margaret Kebble

More masking to dodge and burn.

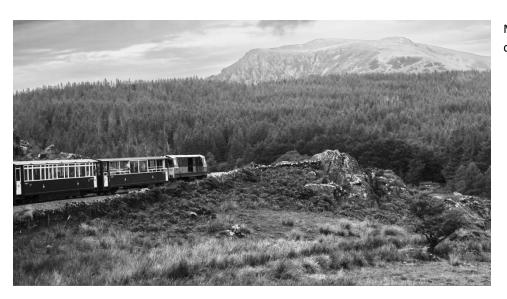

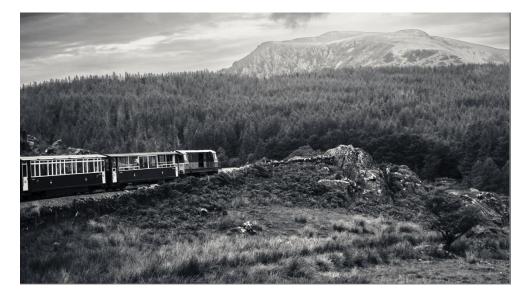

Colour grading Vignette Slight amount of grain Final tweeks using a tone curve.

6